## **-1 نبذة عن منصة التعليم عن بعد "مودل":**

تعتمد جامعة حسيبة بن بوعلي بالشلف على منصة مودل البيداغوجية، وهي منصة تسمح بمرافقة األساتذة والطالب من أجل دعم التعليم العادي (المباشر)، هاته الأرضية تسمح بضمان تسيير الموارد البيداغوجية مع إرفاق أنشطة تعليمية تفاعلية، مع إمكانية تقييم الطلبة.

## **-2 كيفية الو لوج إلى منصة التعليم عن بعد "مودل"؟**

من أجل الولوج المباشر لألرضية:

- نقوم بإدخال الرابط التالي في شريط العناوين للمتصفح:**(1) [ar/dz.chlef-univ.moodle://http](http://moodle.univ-chlef.dz/ar)**
	- نغير لغة تصفح األرضيةإلىالعربية**)2(**
		- نقوم بعدها بالضغط على **دخول )3(**

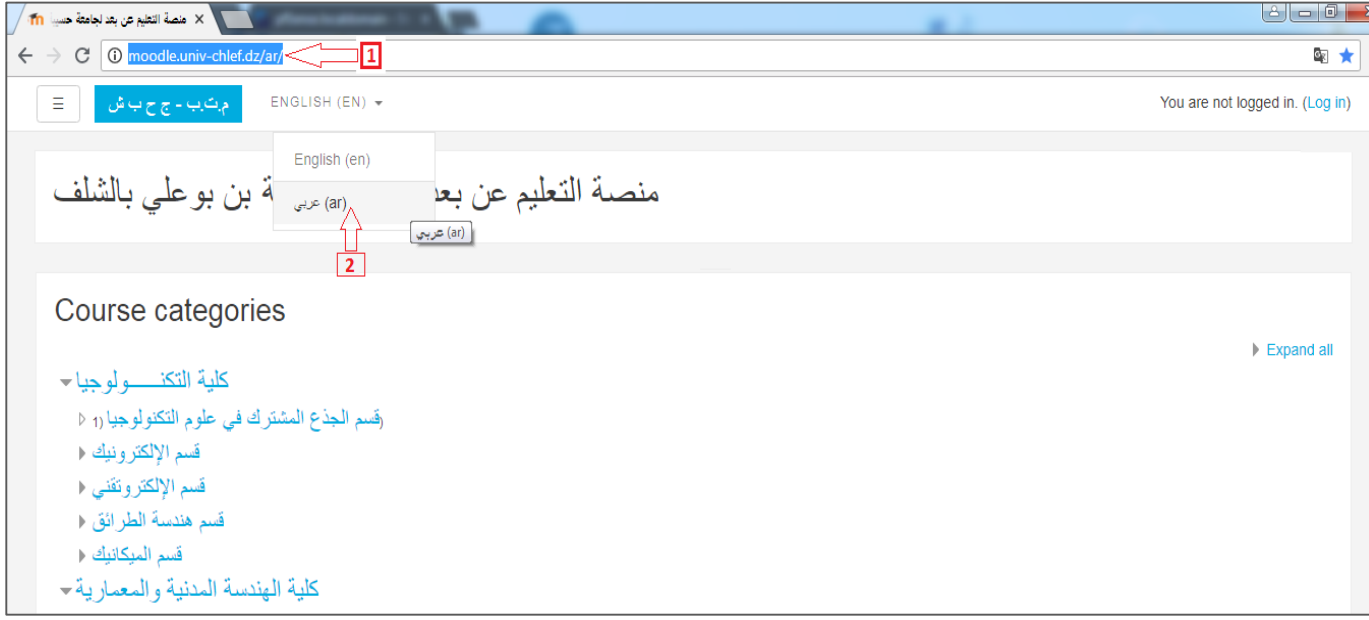

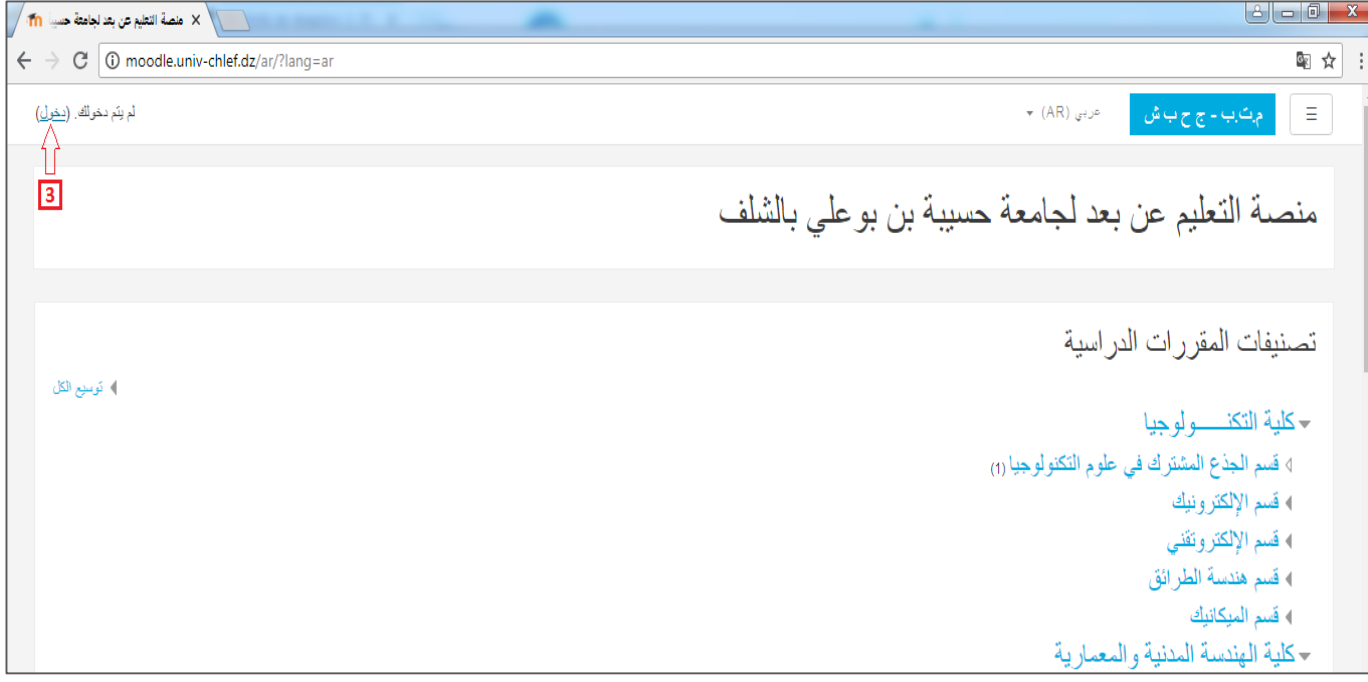

**-3** نقوم بإدخال إسم المستخدم في الحقل **)4(**،وكلمةالمرورفيالحقل **)5(**، بعدها نقوم بالضغط على**"دخول")6(**

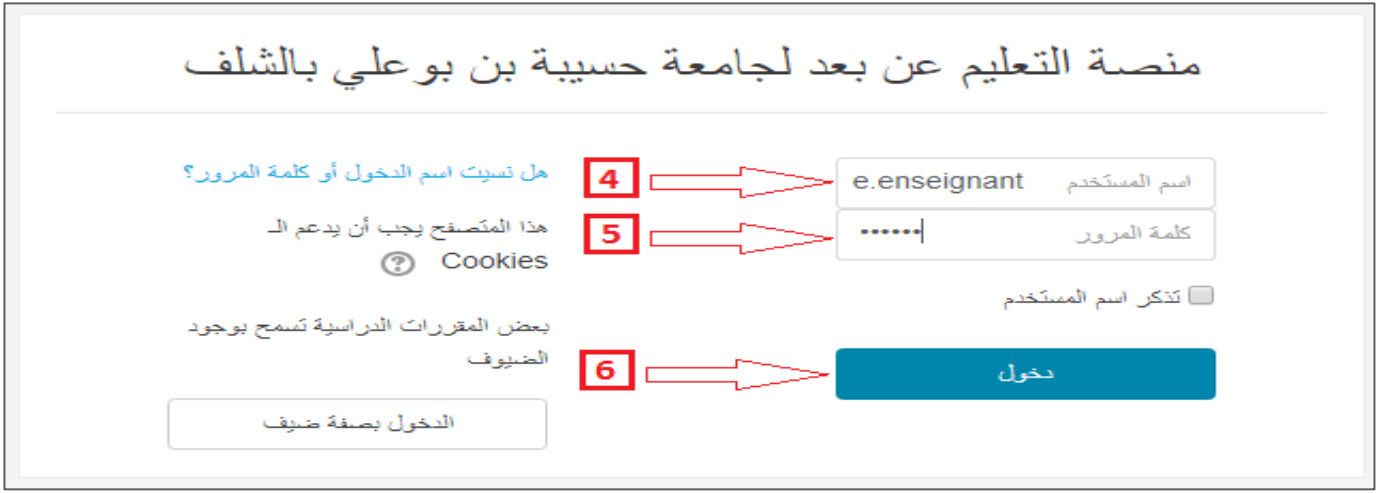

**-4** نقوم بالضغط على الصفحة الرئيسية **)7(** حتىيتسنىلنا تصفح تصنيفاتالمقرراتالدراسيةالمتوفرة، بعدها نقوم باختيار التصنيف المناسب لوضع المقرر الدراسي **(8)** بالضغط عليه

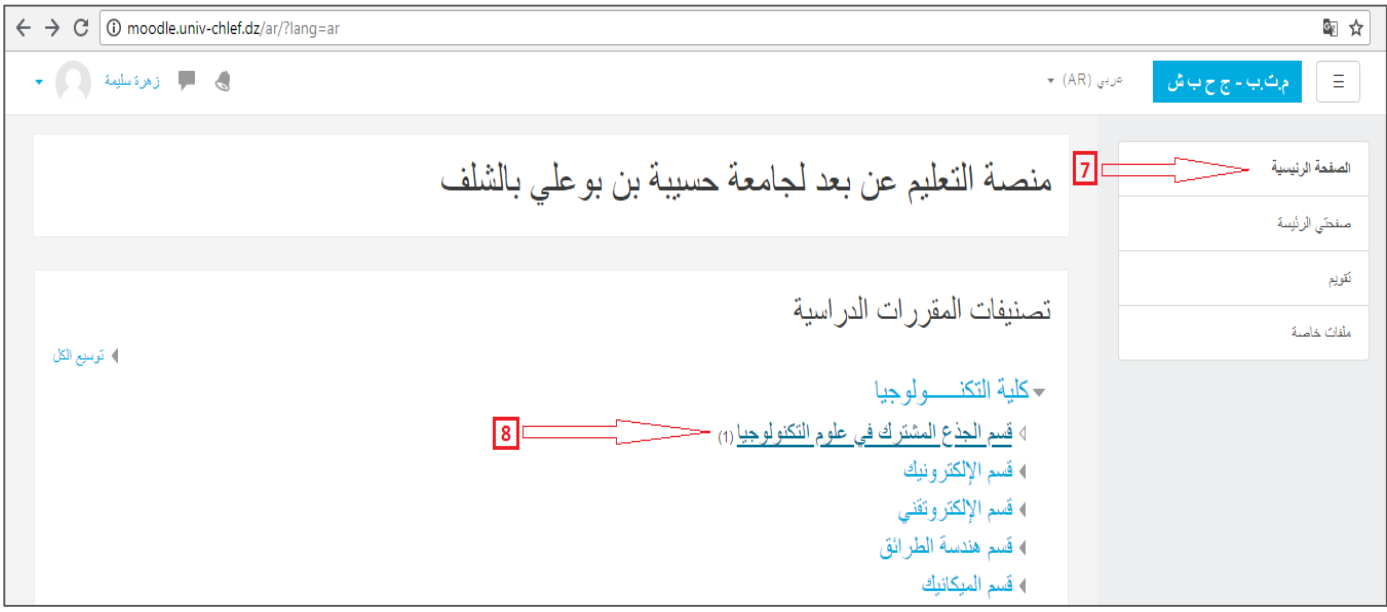

**-5** نقوم بالضغط على**"أضف مقرردراس ي جديد")9(**

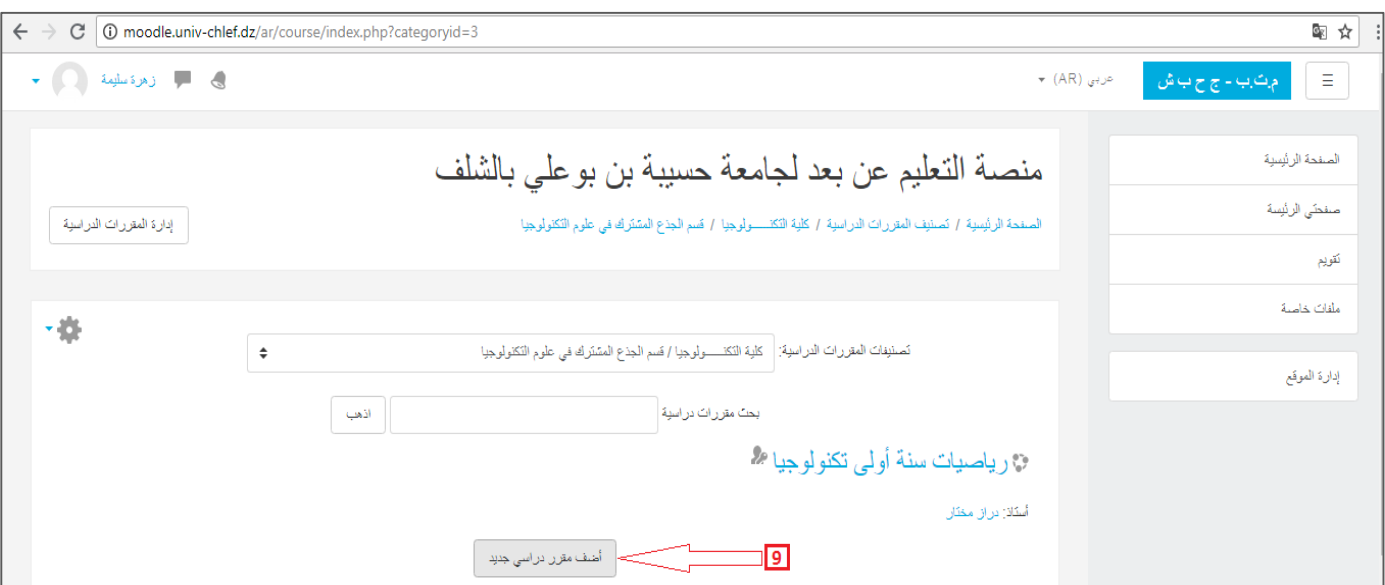

نستطيع أن نجزئ عملية إدراج درس في أرضية التعليم عن بعد إلى مرحلتين أساسيتين:

**أ- مرحلةوضع الهيكل العام للدرس)إعداداتالدرس( :**

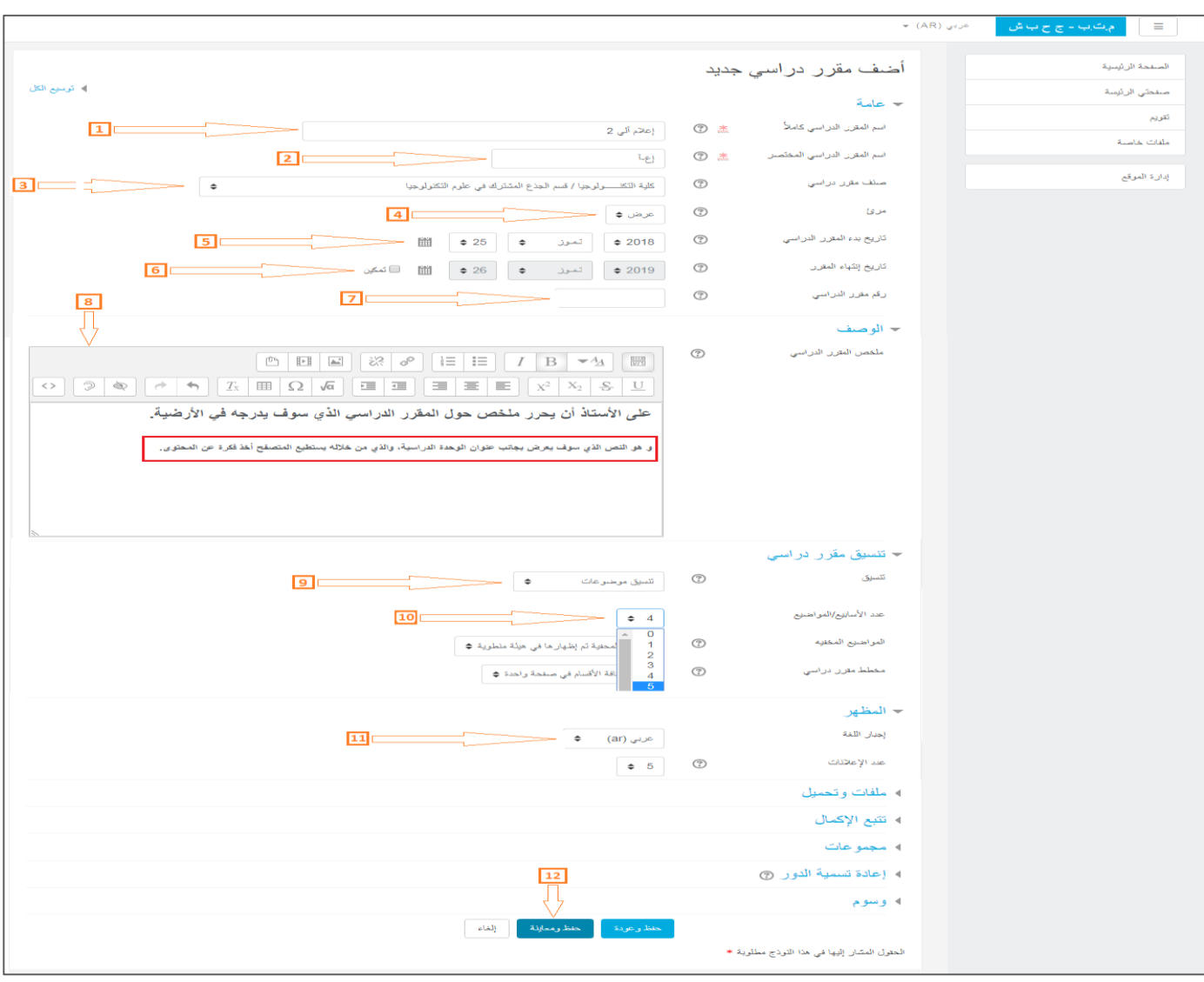

- **)1( إسم المقررالدراس يكامال** :وهو العنوان الذي يظهر فيقائمةالدروس)وحدة التدريسوهيضرورية حيثيتم إرفاق الدورة التدريبية الخاصة بك) ،
	- (2) إسم المقرر الدراسي المختصر (وصفًا مختصرا للمقرر الدراسي وهو الذي يتم إظهاره في شريط التنقل)، ً
	- **)3( صنف المقررالدراس ي:**وهو ما قد تم بالفعل تصنيفالمقررالدراس يالخاصبكفيفئة)الكلية/القسم/المستوى(،
		- <mark>(4) قابلية رؤية</mark> الدرس على المنصة (مرئية أو خفية بالن*س*بة لمستخدمي المنصة)،
			- )5( **تاريخ بدء المقررالدراس ي**)تاريخ ظهورالدرس لمستخدمي المنصة(،
			- **)6( تاريخ انتهاء المقررالدراس ي**)تاريخ اختفاءالدورةمن مستخدمي المنصة(،
				- )7( **رقم المقررالدراس ي**)وهو عنصر غيرضروري باإلمكان تجاهله(،
		- <mark>(8) ملخص</mark> للمقرر الدراسي (وصف موجز للمقرر الدراسي ، والذي سيتم عرضه بجانب العنوان في قائمة الدروس)،
			- (9) تنسيق المقرر الدراسي (نمط مظهر أقسام المقرر الدراسي، نترك التنسيق الافتراضي "تنسيق موضوعات")،
				- )01( **عدداألسابيع/المواضيع** )عدداألقسام أواملحاورالذي يتكون منهالمقررالدراس ي(،
					- <mark>(11) إجبار اللغة</mark> (اختيار اللغة التي سيظهر بها المقرر لمستخدمي المنصة)،
				- **)12( بعد عمليةإعدادالدرس، الننس الضغط على "حفظ ومعاينة" من أجل إقرار اإلعدادات السابقة.**

**ب- مرحلةإدراج محتوى الدرس)أقلمةمختلف األجزاءمع المقررالدراس ي، إرفاق الملفات، إنشاء أنشطةتعليمية...(**

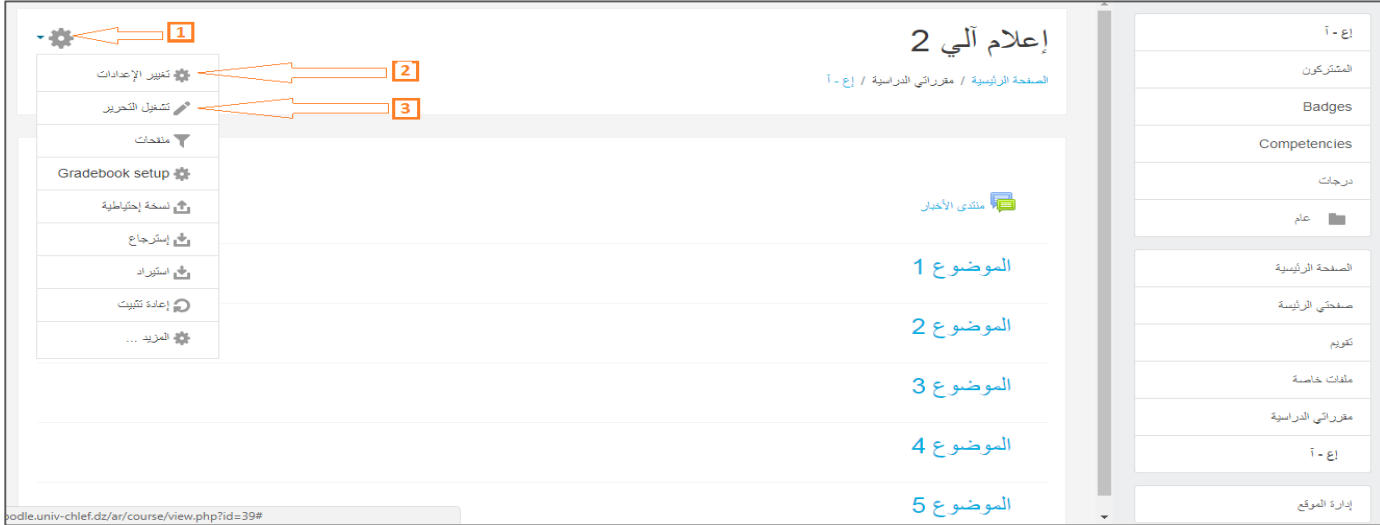

- **)1(** فيأي مرحلةباإلمكان الرجوع إلىإعداداتالمقررالدراس يمن أجل إضفاء التعديالتعليها،وذلكبالضغط علىاأليقونة**)1(** ،
	- **)2(** بالضغط على**تغيير اإلعدادات )2(**، نتمكن من تغيير: العنوان، الملخص، المظهر ... ،
	- **)3(** بالضغط على**تشغيل التحرير )3(**، نتمكن من تغيير، إضافة، حذف، الولوج إلى إعدادات الصفحة، المواضيع، المصادر التعليمية والأنشطة،

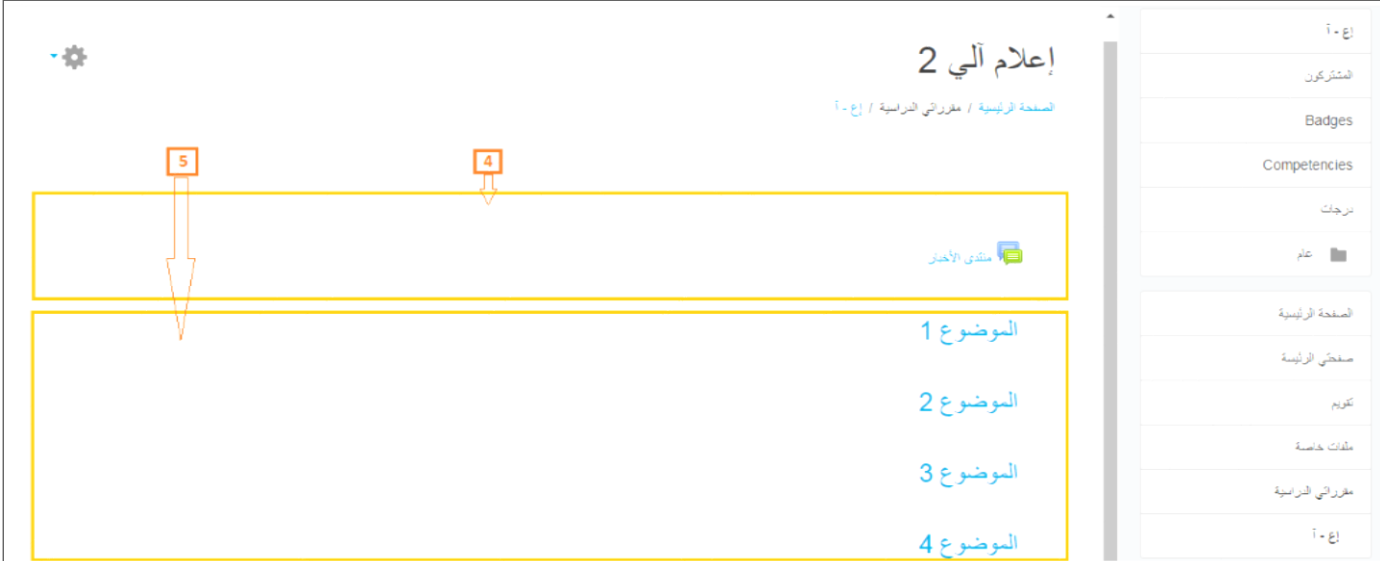

- **)4(** أول موضوع )نستطيع تسميته بالمو ضوع 1(، وهو مخصص لعرض عنوان الوحدة الدراسية، التعليمات، الموارد واألنشطة الشاملةللوحدة الدراسية،كما تحتوي **منتدى**،وفي هذا الجزء يمكن لألستاذتخصيص جدول حيث يتم من خالله طرح كل ما هو جديد.
- )5( أما بقية األجزاء )المواضيع من 0 حتى ي(، فهي تحتوي على العناصر الخاصة بكل منها )مثال بمحور درس، بملف أو نشاط تعليمي ...)،

**عندما يكون التحريرمشغل، بجانبكل موضوع، مصدر و نشاط، تكون لدينا إمكانيةالتحويل، اإلخفاء، تغييراإلعدادات قائمة، بل وحتى إمكانية الحذف.**

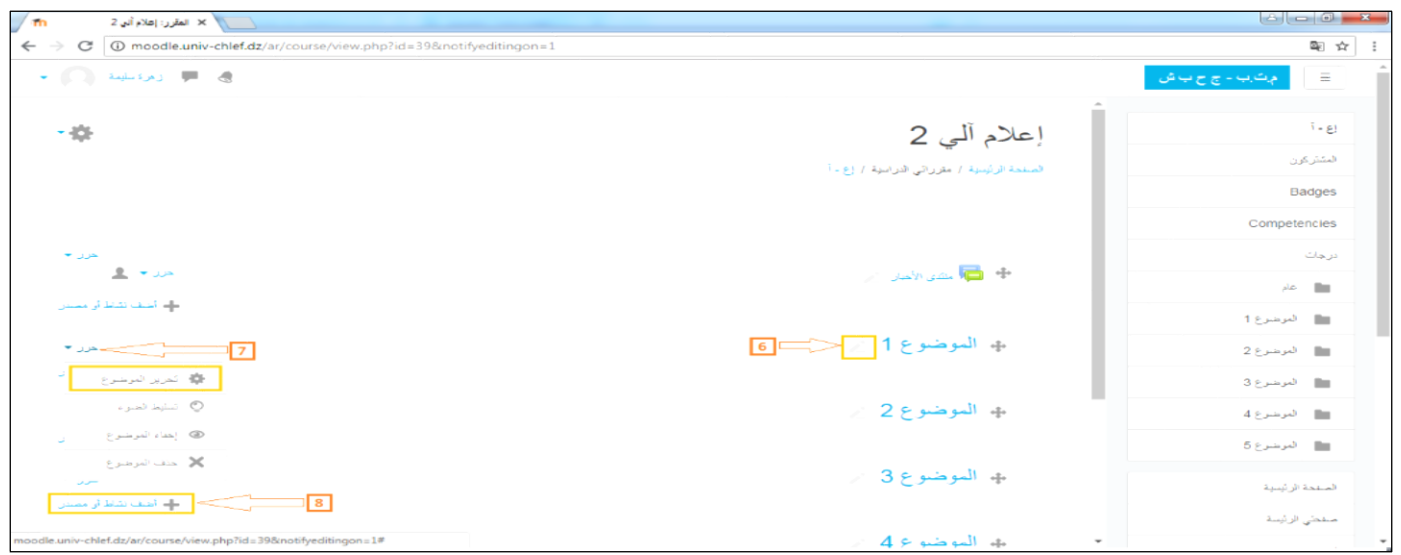

- (6) من أجل منح أو تغيير عنوان لأي من المواضيع أو الأجزاء التي يحتوي عليها الدرس، نقوم بالضغط على الأيقونة **(6)**<br>.
	- )7( من أجل إدراج مقدمة، عرض،مخطط أوتعليماتلموضوع ما )لجزءمن أجزاء الدرس(، نضغط على**)7(** ،
	- (8) حتى نتمكن من إدراج مصادر للمقرر الدراسي أو أنشطة خاصة بالدرس، نضغط على **(8) →** أضف نشاط أو مصدر<sub>،</sub>
		- **-1 مصادرالمقررالدراس ي:**

يتكون محتوى المقرر الدراسي البيداغوجي من مجموعة من المصادر ، والتي ترتبط بكل جزء من أجزاء الدرس وقد تكون بعدة … pdf , word, son, video, images :تنسيقات

في الشكل الموالي، وبالتحديد في الجزء الخاص **بالمصادر)9(،** نختار على سبيل المثال **ملف )11(،** ثم نضغط على **أضف )11(**.

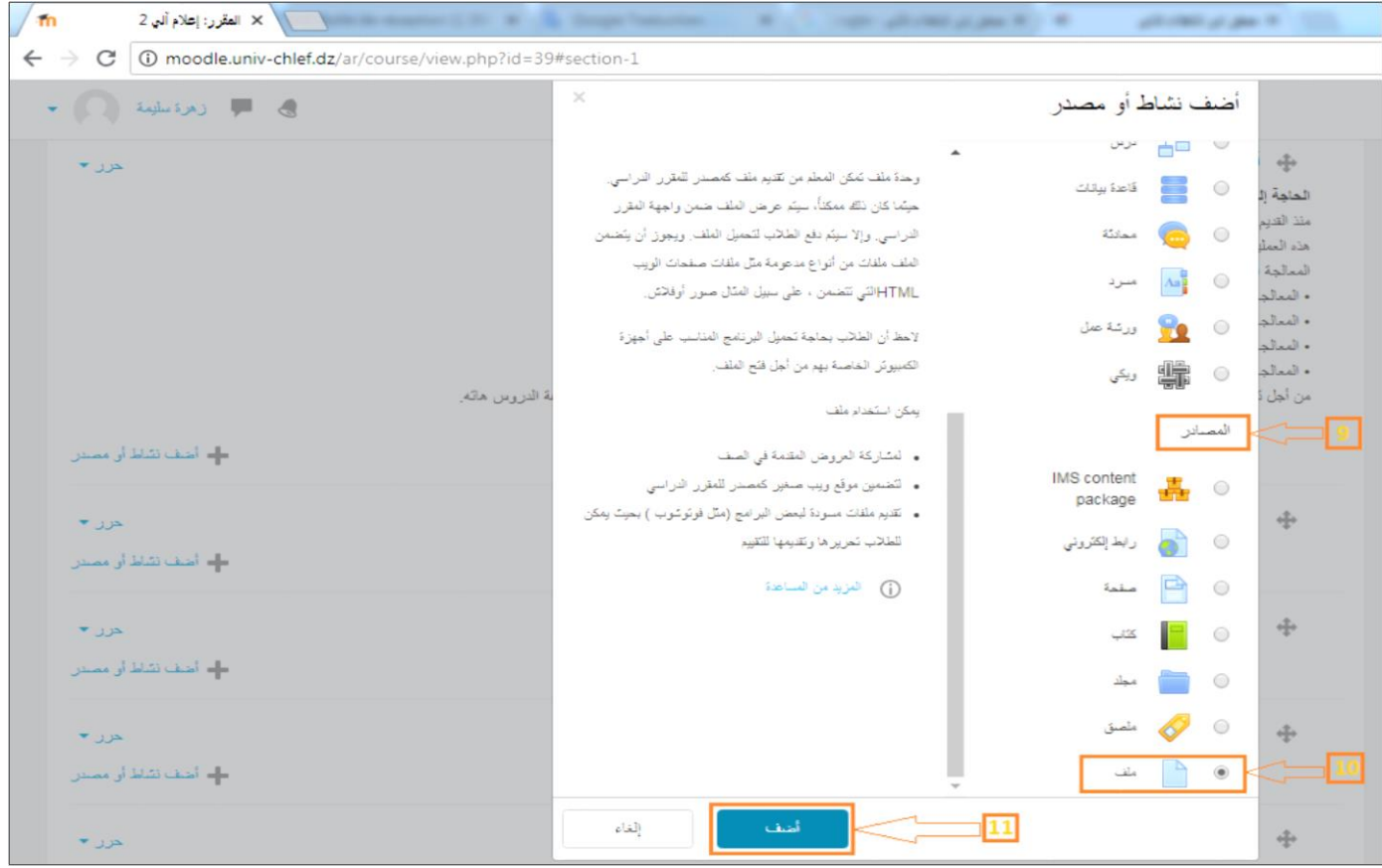

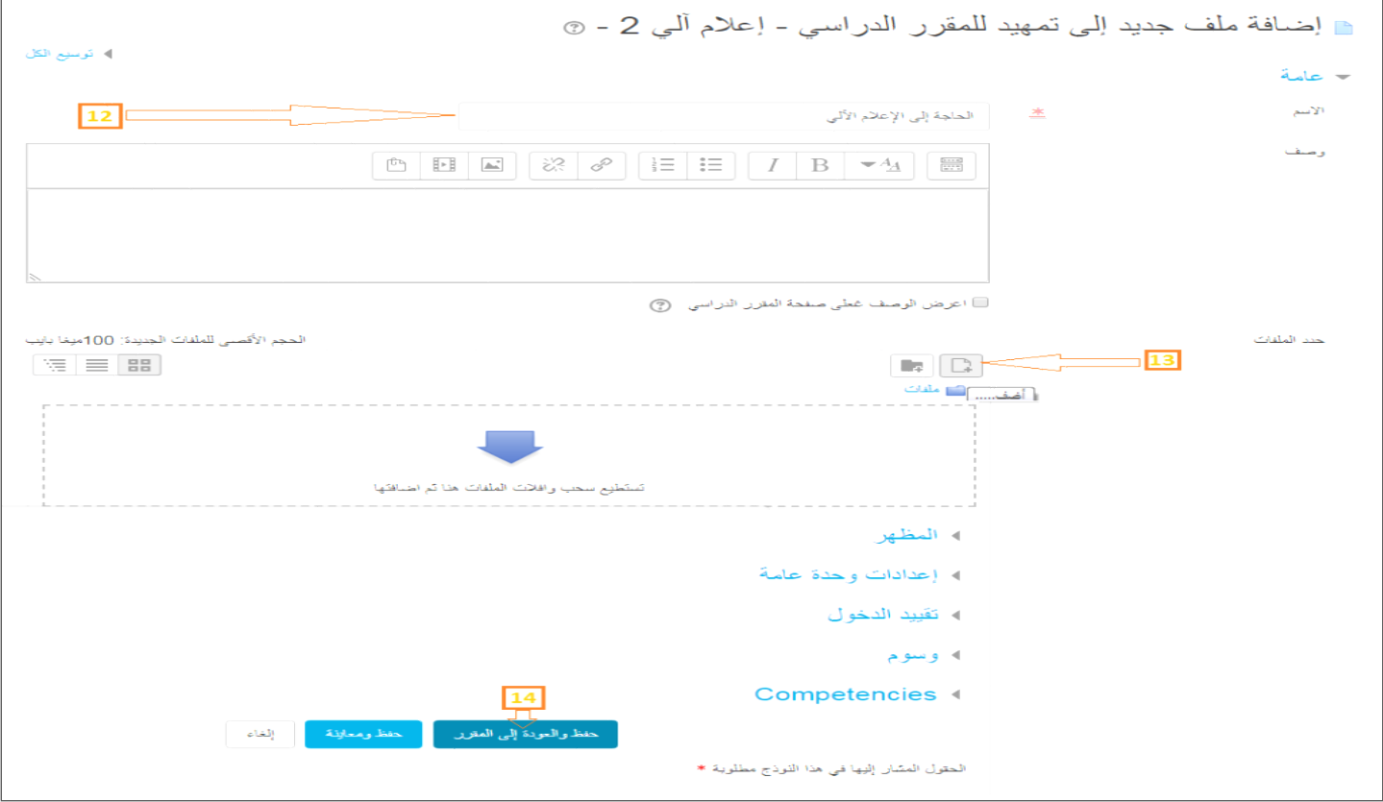

- )01( نقوم بكتابة عنوان الملف في املجال **)12(**،
- )01( حتى يتسنى لنا إدراج الملف في األ رضية "مودل"، نضغط على **)13(**، في هاته اللحظة تظهر نافذة أخرى بحيث نقوم بعملية مسح ملحتوى ملفات القرص الصلب للبحث عن الملف المطلوب **)-13أ(،** ثم نقوم بإنهاء العملية بالضغط على حمل هذا الملف **)-13ب(،**

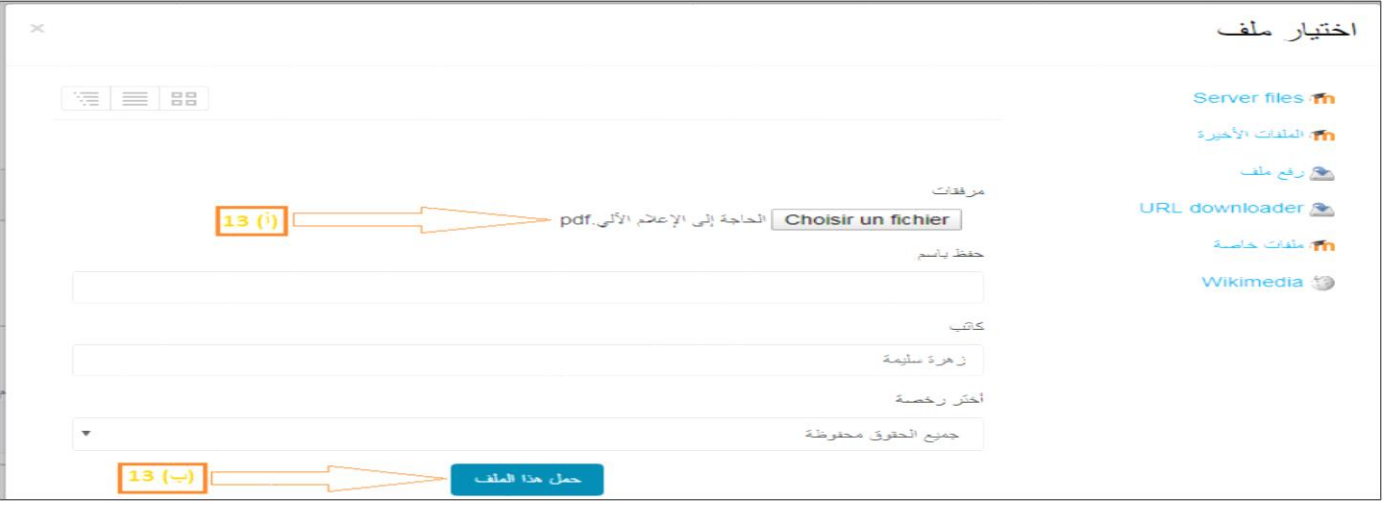

)01( في األخير ال ننس عملية **حفظ والعودةإلىالمقرر )14(**من أجل تثبيتالمواردالمدرجة،وتكون النتيجةالمنتظرةكالتالي:

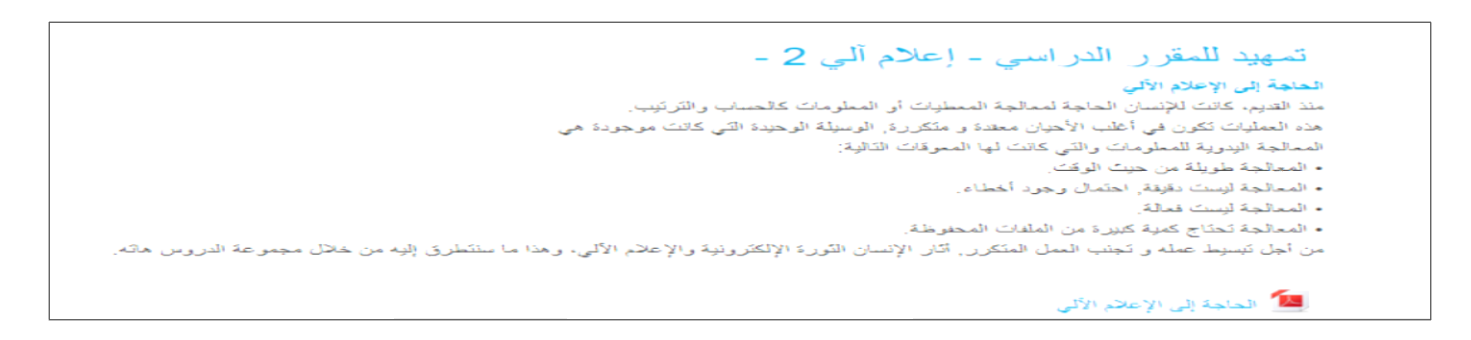

## 2- الأنشطة البيداغوجية للمقرر الدراسي:

يمكن للأستاذ بأن يقوم بإثراء مقرره الدراسي من خلال إرفاقه بالإضافة إلى الموارد التعليمية بمجموعة من **الأنشطة التعليمية التفاعلية**والتي بدورها تقوم بتنمية الحس التعاوني و التواصل، باإلضافة إلى تمكين األستاذ من تقييم الطلبة.

**ج –** مرحلة تسجيل المشتركين فيالمقررالدراس ي

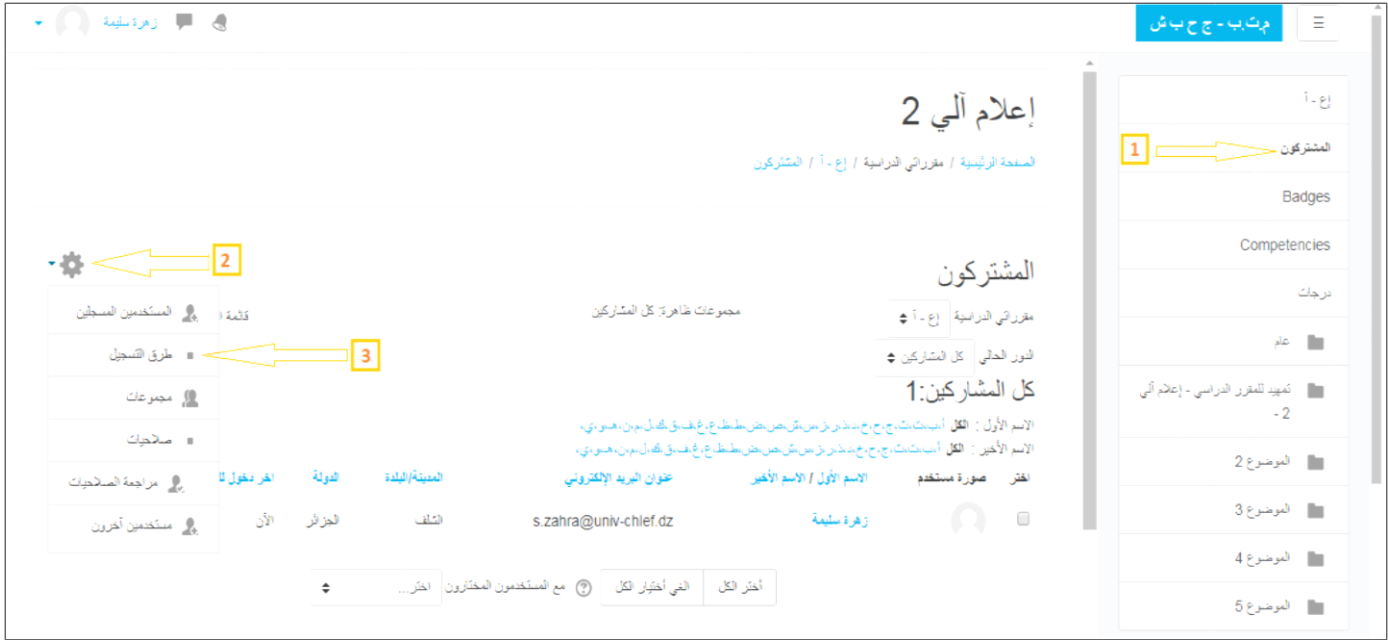

تتيح المنصة التعليمية "مودل" ثالث طرق لتجيل مستخدميها في مختلف المقررات الدراسيةالتي تتوفر عليها،وحتى يتسنى لنا الوصول لهاته الطرق نقوم:

- )0( نقوم بالضغط على **المشتركون )1(**، التي تظهر في الشريط األيمن،
	- )1( بعدها نضغط على األيقونة **)2( ،**
	- )1( ثم نقوم باختيار **طرق التسجيل )3(**.

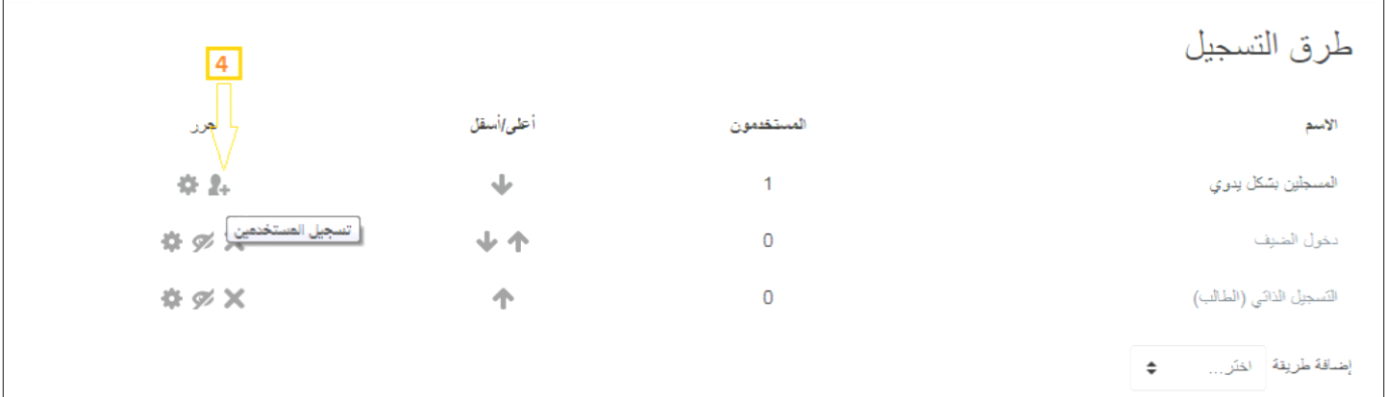

من خالل هذا الدليل القصير سنتطرق إلى طرق التسجيل التالية:

- **- التسجيل بشكل يدوي**
- )1( في السطر الذي يظهر فيه **التسجيل بشكل يدوي** في جدول **"طرق التسجيل"،** نظغط على األيقونة **)4(** ،

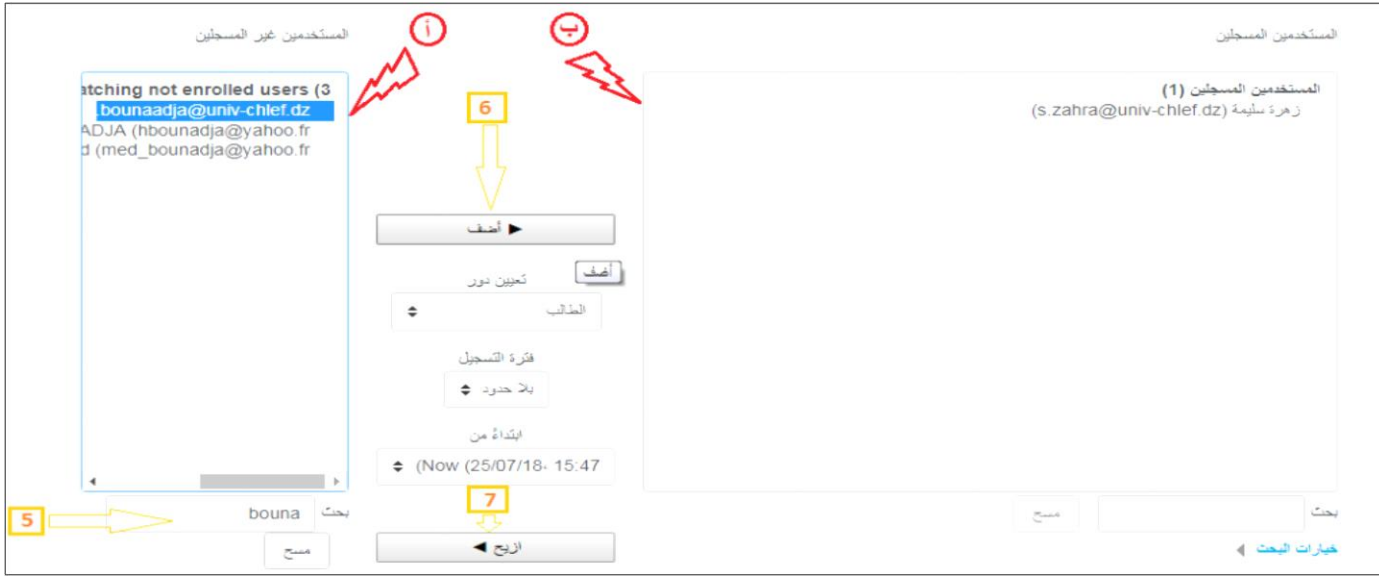

- )5( نستخدم هذا املجال **)5(** لتسهيل عملية البحث عن مستخدم من القائمة **)أ( )قائمة المستخدمين غير المسجلين(،**
- )6( لتسجيل مستخدم )أي إضافته( إلى قائمة المشتركون في الدرس، نختار المستخدم من القائمة **)أ(** و المراد إضافته إلى القائمة **)ب( )المستخدمين المسجلين(**، ثم نضغط على **أضف )6(**،
- )7( كذلك بإمكاننا **إزالة مستخدمين** من قائمة المشتركين في الدرس، وذلك باختيار المستخدم من القائمة **)ب( )المستخدمين المسجلين(،** ثم نضغط على **أزيح )7(**،
	- **- دخول الضيف**

عندما نقوم بتفعيل )تمكين( هذه الطريقة، يتسنى لجميع مستخدمي **)زوار(** األرضية اإلطالع على محتوى الدرس دون إمكانية المشاركة التفاعلية في أنشطة المقرر الدراسي، كما يمكننا إضفاء بعض الحماية لهذا النوع من التمكين، وذلك من خلال إرفاقه بكلمة السر، بحيث فقط الزوار المطلعون عليها بإمكانهم الإطلاع على محتوى الدرس.

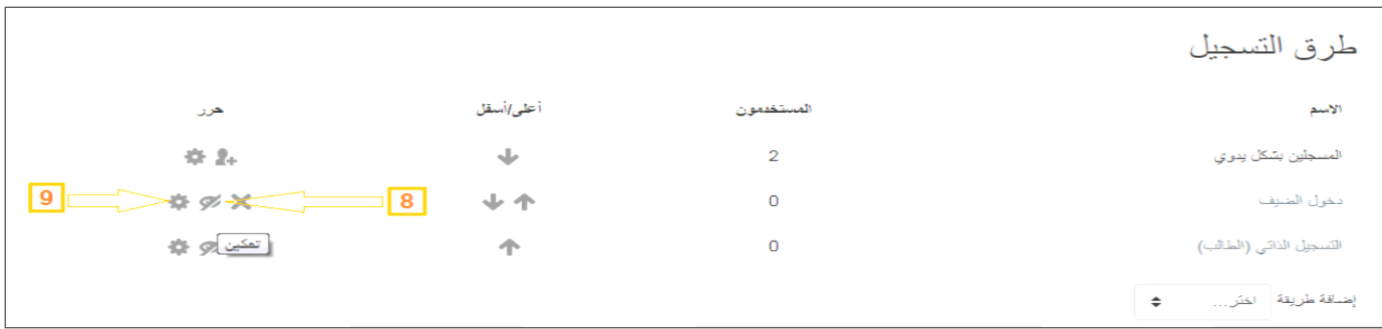

- **)8(** لتفعيل )تمكين(دخول الضيفنضغط علىاأليقونة**)8( ،**
- )9( نضغط بعدها على األيقونة )9( ، حتىنتمكن من إرفاق هذا التمكين بكلمة سر للتسجيل،

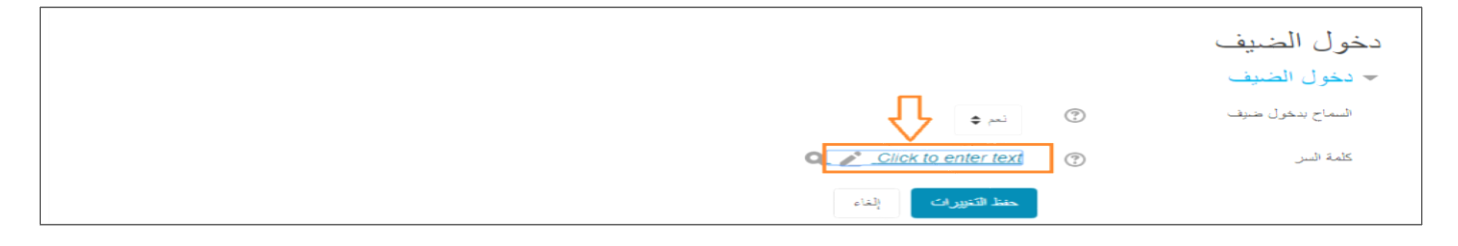

مع التذكير في كل مرة بضرورة **حفظ التغييرات** عند نهاية كل عملية.